# Release Notes for rootstrust, Version 1.0, Build 396

# August 19, 2018

## General

This build contains all enhancements and fixes and from interim builds 395.1 through 395.10. Some of those builds were special builds for individual users who were experiencing problems. In addition, it contains the latest version of Java.

### Enhancements

**1. Optional automatic database backup.** New fields have been added to the Directories panel of the Preferences form to allow you to optionally configure automatic database backup. Your choices are:

- None
- Every 15 minutes
- Every 30 minutes
- Every 60 minutes
- Upon exiting rootstrust

'None' is the default. If you select 'Upon exiting rootstrust', you will be prompted upon exiting rootstrust as to whether you wish to backup or not.

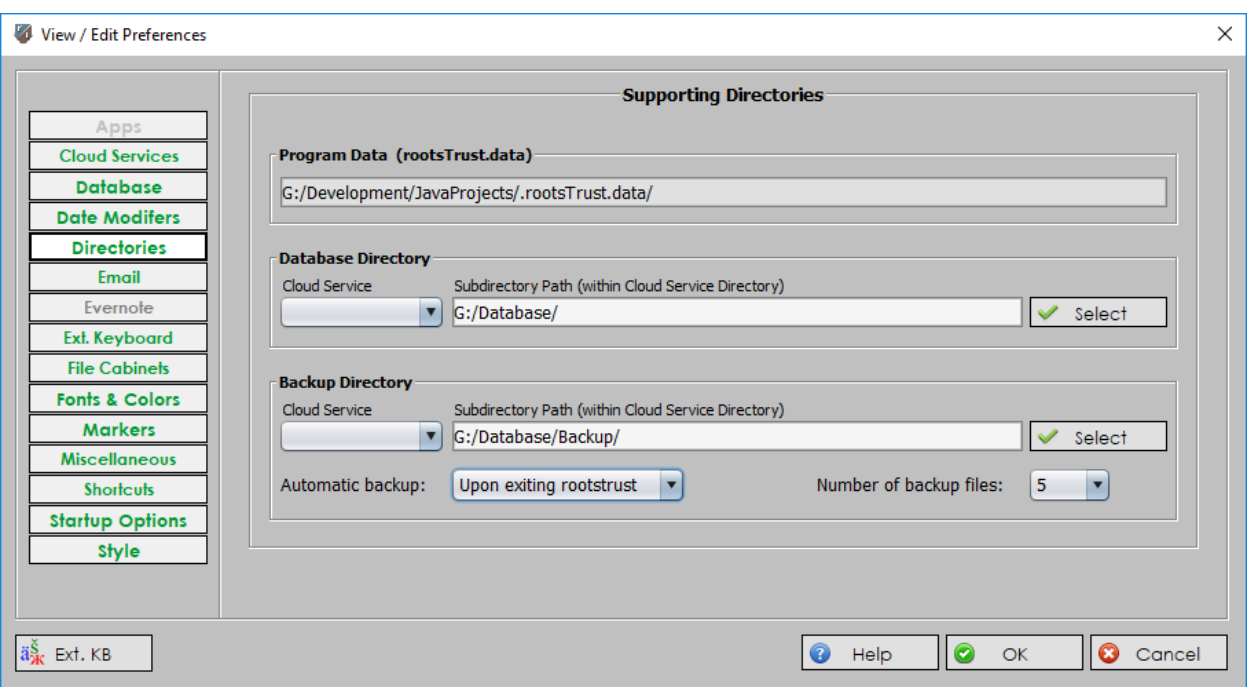

The number of automatic backup files retained in your backup directory is set to the value in the combo box labelled 'Number of backup files'. The default is 999 which means there is no maximum. If you select a backup type other than 'None', the number changes to 5 which you can then change to a different value, if you wish. When the backup directory contains its maximum number of files, the oldest file will be deleted the next time a backup is performed.

**2. The Place Group Edit form.** An 'Area Name' column has been added to the form's table. If

you select a single cell or a group of contiguous cells in the new column and right click the mouse, a form is displayed from which you can select a replacement Area name which will be applied to the selected item(s).

**3. Index Behavior.** The Person, Source, Repository, Place and Venue Views all have an index table/list on the right side of the view. Up until now the behavior of these indices has been fixed:

- An index entry selected by entering text into the index's navigation field or by clicking a button (Father, Mother, Spouse, etc.) scrolls to the bottom of the list.
- Pressing an arrow key (▲ or ▼) causes an adjacent index entry to be selected and activated, i.e. the object it represents is displayed in the appropriate area. A matching index item is selected and activated in response to each character you enter into the navigation field.

This behavior is at least partially shared by a number of rootstrust forms such as the Search Results form and the form for selecting a spouse or parent from a list.

Now you can modify index behavior on the new 'Index Behavior' panel of the Preferences form shown below.

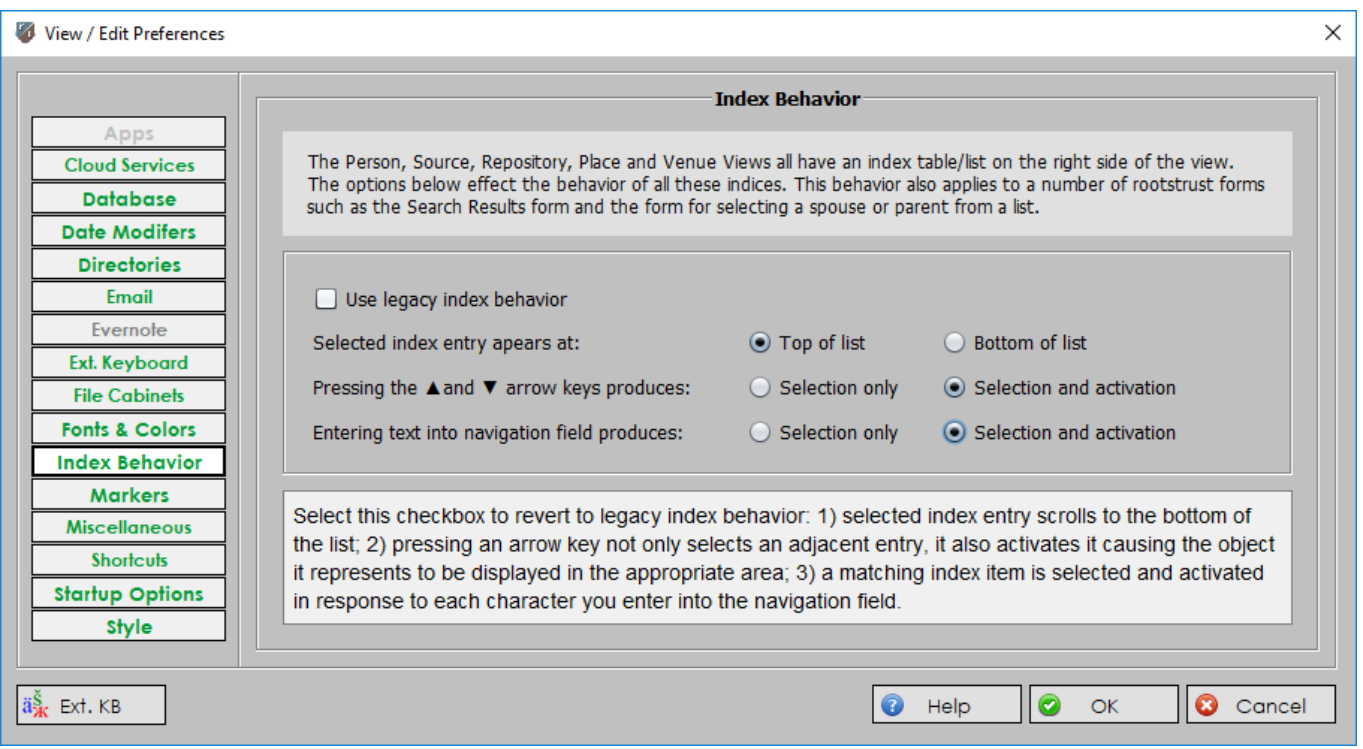

Please note that the tooltip text in the lower text box of the above figure was displayed in response to the mouse cursor being located over the 'Use legacy index behavior' check box. Screen shots do not show the cursor.

**4. Create a cameo images via drag-and-drop.** In the past you could only create a cameo image from a file that was located in a File Cabinet. Now, you can drag a file from anywhere and drop it on the cameo panel on the Person View. The dropped image will then open up in the cameo editor where you can then select and crop the portion of the image you wish to use as a cameo image.

**5. Person Index.** The Person Index located on the right side of the Person View now has additional columns 'Birth Place', 'Death Date' and 'Death Place'. The column that was earlier named DOB has been rename 'Birth Date'. A horizontal scrollbar now appears at the bottom of the index which you can use to view the obscured columns as needed. These new columns will help you to distinguish between Person who have the same name.

**6. Venue Index.** The Venue Index located on the right side of the Venue View now has a second column "Parent Place". This will help you to distinguish between Venues of the same name but differ Place. For example, Trinity Church in New York, NY and Trinity Church in Virginia Beach, VA.

**7. Don't send my email address.** If rootstrust should abort, it automatically sends an error feedback email to rootstrust.com with information to help us isolate and correct the error. If rootstrust can access your email address, it will include it in the email, so that we can contact you for more information and offer you an interim build in which the error has been corrected. If you do not wish your email address to be included in the error feedback email, set the corresponding option of the Miscellaneous panel of the Preferences form.

**8. Update end of life EventID for all Persons.** This command, which can be found on the Maintenance $\rightarrow$ Update menu, has been expanded to reset the Living flag for any Person for whom an end of life Event has been found.

**9. List Persons with a Cameo Photo.** This command, also found on the maintenance menu, d produces a list of Persons that have a cameo photo that displays on the Person View. Clicking on a list entry results in navigation to the Person View of the selected Person. The form remains open until you close it.

**10. Tooltip text.** Tooltip text has been added to the Place/Description column of the Events table on the Person View. When you mouse over a Place value, the associated Venue – if one has been assigned – will be displayed as tooltip text.

**11. Delete Phantom Events.** A phantom Event is one that has neither date, Place nor notes. Use this new Maintenance menu command to delete such Events. You will be presented with a form for selecting the Event type(s) for which phantom Events are to be deleted. If you select, for example, 'Marriage', all phantom marriage Events in your database will be deleted.

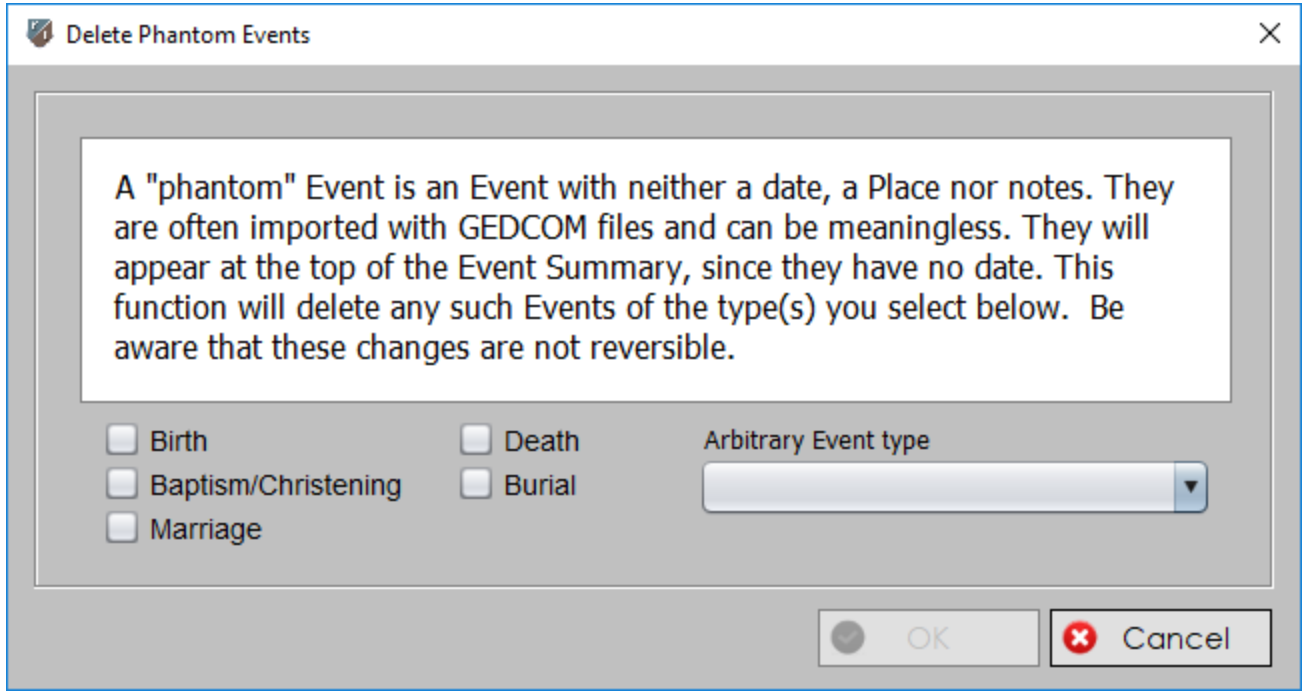

**12. Delete Unwanted Indices.** GEDCOM files oftentimes contain UUID, RIN and RFD indices for Persons. If you have imported any of them, do not use them and object to them cluttering up the Facts tab of the Event Summary on the Events panel of the Person View, use this new Maintenance menu command to delete their values. You will be presented with a form from which you can select the index or indices to be included in the operation. If you select, for example, 'UUID', the UUID value for all Persons in your database will be deleted.

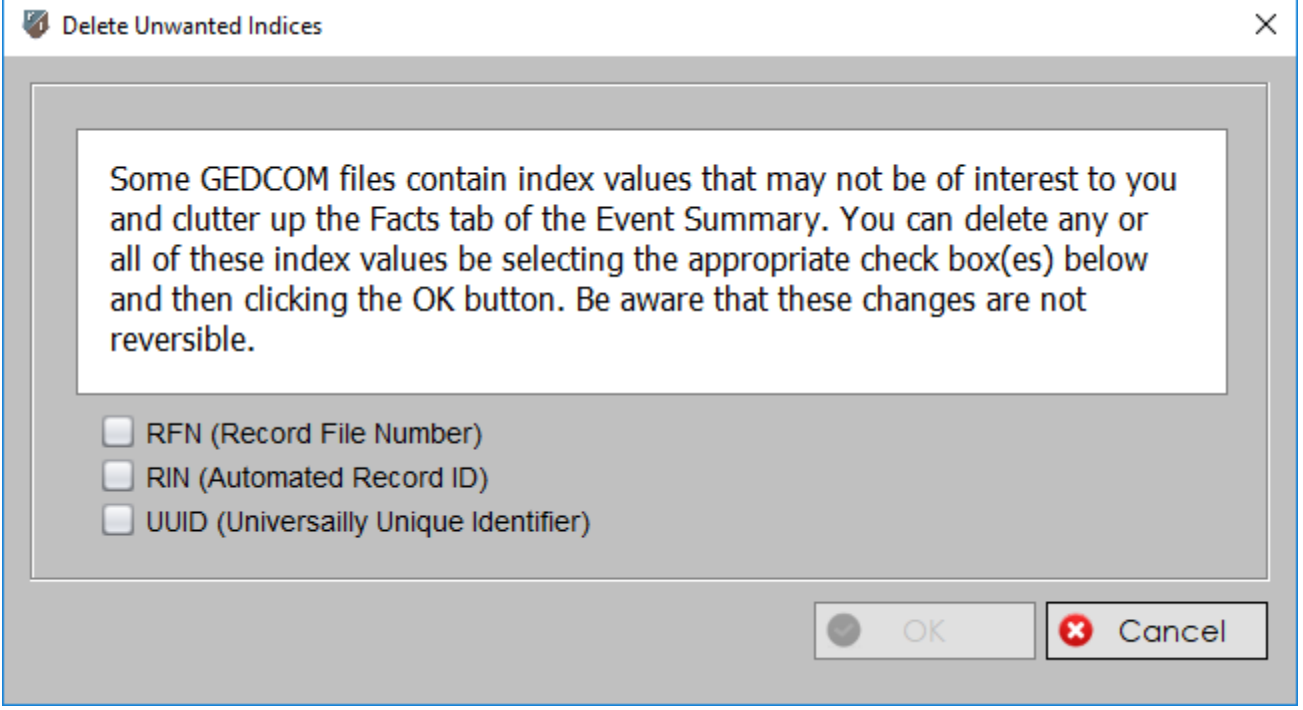

**13. Multiple Spouses.** Now when you click on a marriage Event in the Event summary of the Person View, the correct spouse will appear in the Spouse combo box

You can then use \$FC\$ in your FileCabinet paths to refer to the value of FileCabinetDirectory. \$FC\$ is only useful if all your File Cabinets are subordinate to the same directory as in 'rootsTrust.data/File Cabinets'.

**14. New Properties Variable \$FC\$.** The variable \$RtData\$ contains the path of the rootsTrust.data directory that varies depending on which operating system you use. \$FC\$ contains the path of your File Cabinets and defaults to '\$RtData\$/File Cabinets'. You can override the default by adding a line to the rootsTrust.properties file:

# rootsTrust database configuration file

Database=5

Default=true DatabaseDirectory=G:/Database/ BackupDirectory=G:/Database/Backup/ FileCabinetDirectory=G:/File Cabinets/

This feature is valuable if you have multiple computers and the File Cabinets on each computer do not all reside directly subordinate to rootsTrust.data. I have seven Files Cabinets all subordinate to a directory names 'File Cabinets'. When I copy a new version of my database from one computer to another, I frequently have to change the File Cabinet paths to conform to the new computer. If I define my File Cabinet paths using \$FC\$, I no longer have to modify the File Cabinet paths after copying a database.

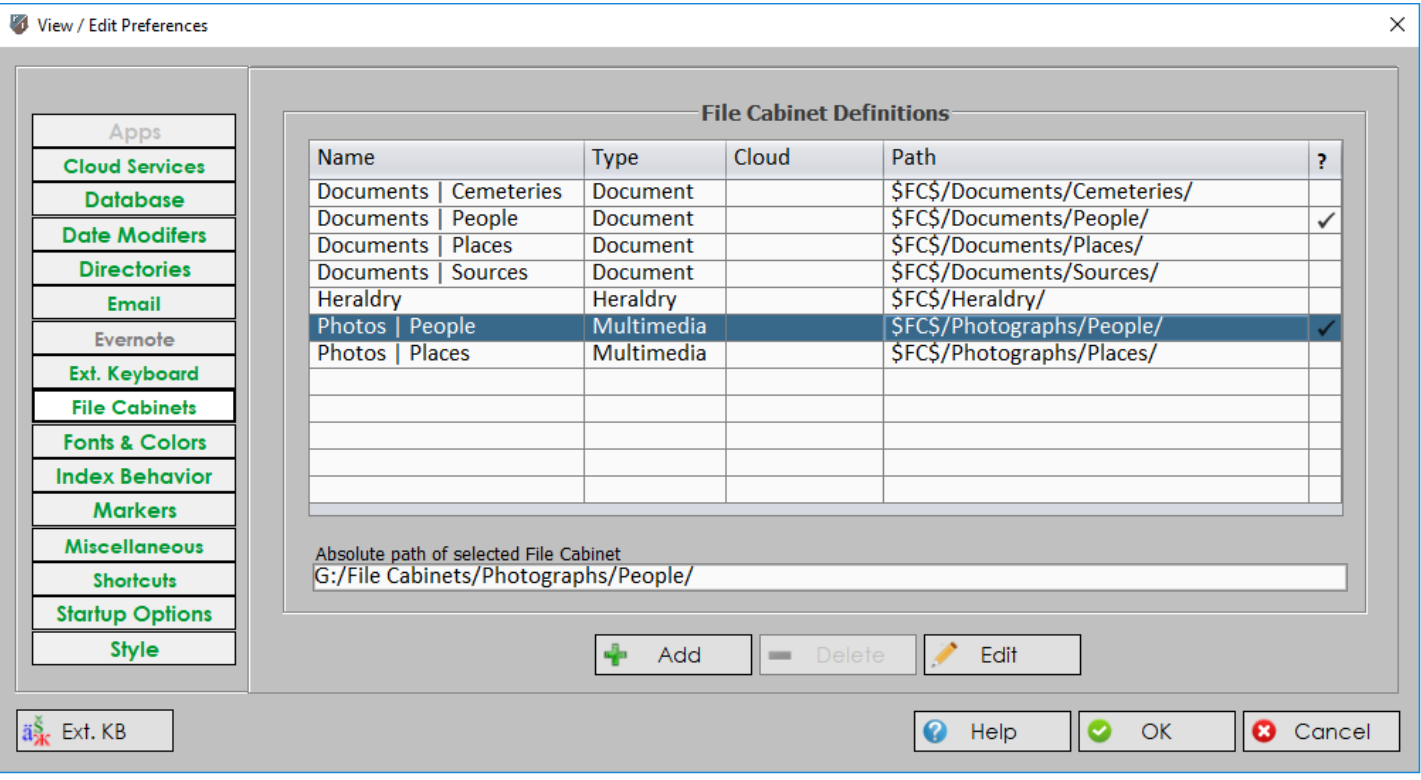

**15. Name Parts Ordering and Labelling.** In previous versions of rootstrust, we used the terms 'First Name' and 'Last Name' on forms and tables used to display, enter or edit names. We have changed those terms to 'Given Name' and 'Family Name'. Why? Because in some cultures, namely those of the Far East, the family name appears first followed by the given name. We also allow the user to specify whether the name is to be displayed family name first rather than using the default order: given name – middle names – family name.

**16. Occasionally overriding the default.** To review, rootstrust supports the GEDCOM 5.5.1 features of romanized variants and phonetic variants for both personal and place names. The tabs for these features are only visible if you have selected the *Support Romanized and Phonetic Variants* option on the Miscellaneous panel of the Preferences form. They are intended primarily for users who have a large number of personal and/or place names in their database that are expressed in an Asian language that is wholly composed of or contains some Chinese characters (Chinese, Japanese and Korean). However, these tabs can also be used for names expressed in languages that use a non-Latin alphabetic or syllabic writing system such as Greek, Armenian, Hebrew, Arabic, Cherokee, the languages of India, the languages that use the Cyrillic alphabet, etc.

The preferences setting (your default) can now be overridden for selected personal or place names. For example, you have not selected *Support Romanized and Phonetic Variants,* but you have a small number of personal and place names that you have entered in the original language for which you would like to provide romanized and/or phonetic variants. Both the Name detail form and the Place component shared by the Place detail form and the Place View now have a pair of radio buttons for overriding the default setting for the current Name or Place.

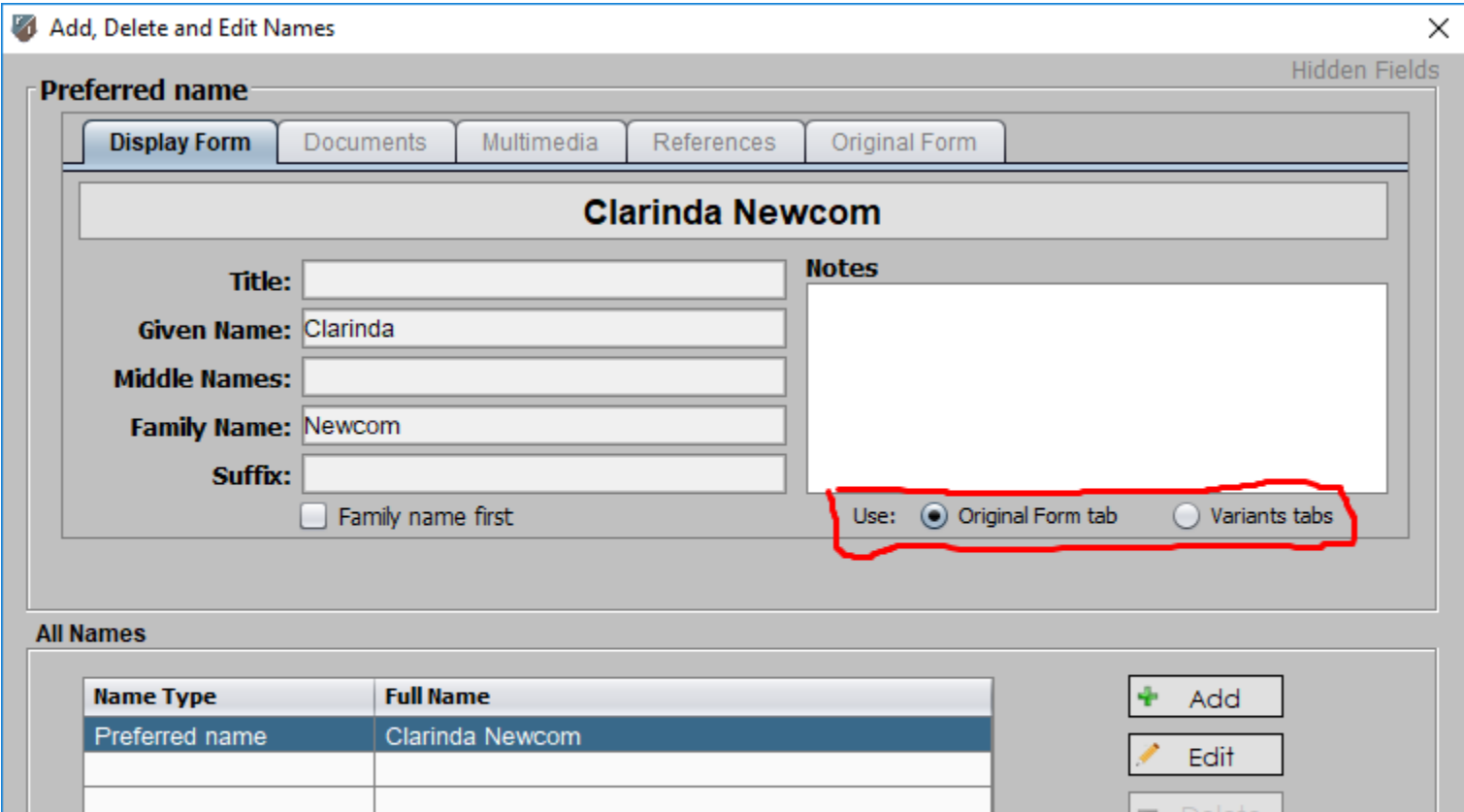

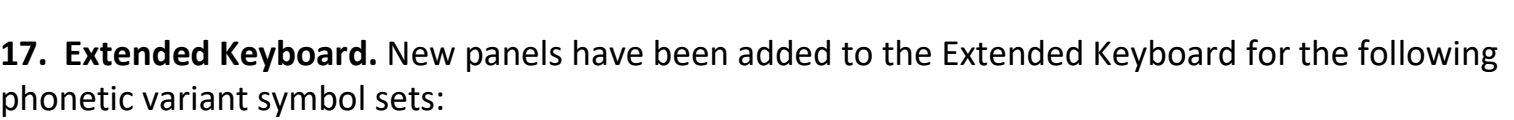

◉

Help

 $\circ$ 

◶

Cancel

• Chinese: Bopomofo

ä§ Ext. KB

- Japanese: Hiragana
- Japanese: Katakana

If you do not know what these are, do not worry. The people who need them know what they are.

**18. Additional support for Asian languages and Russian.** Below you will find the enhancements to this facility:

B. The forms used to add or edit a romanized or phonetic variant to a personal or place name contain a combo box used to select a variant type. In most cases, when you select a variant type, rootstrust will automatically generate the romanized or phonetic version of the display form you entered. For example, you have pasted 习 into the Family Name field and 近平 into the 'Given Name' field for the Preferred Name of a Person you are adding to your database. Now you select the 'Romanized Variants' tab and click the 'Add' button. Next you click the 'Romanized Type' combo box and select Chinese  $\rightarrow$  Pinyin, and here is what you will see:

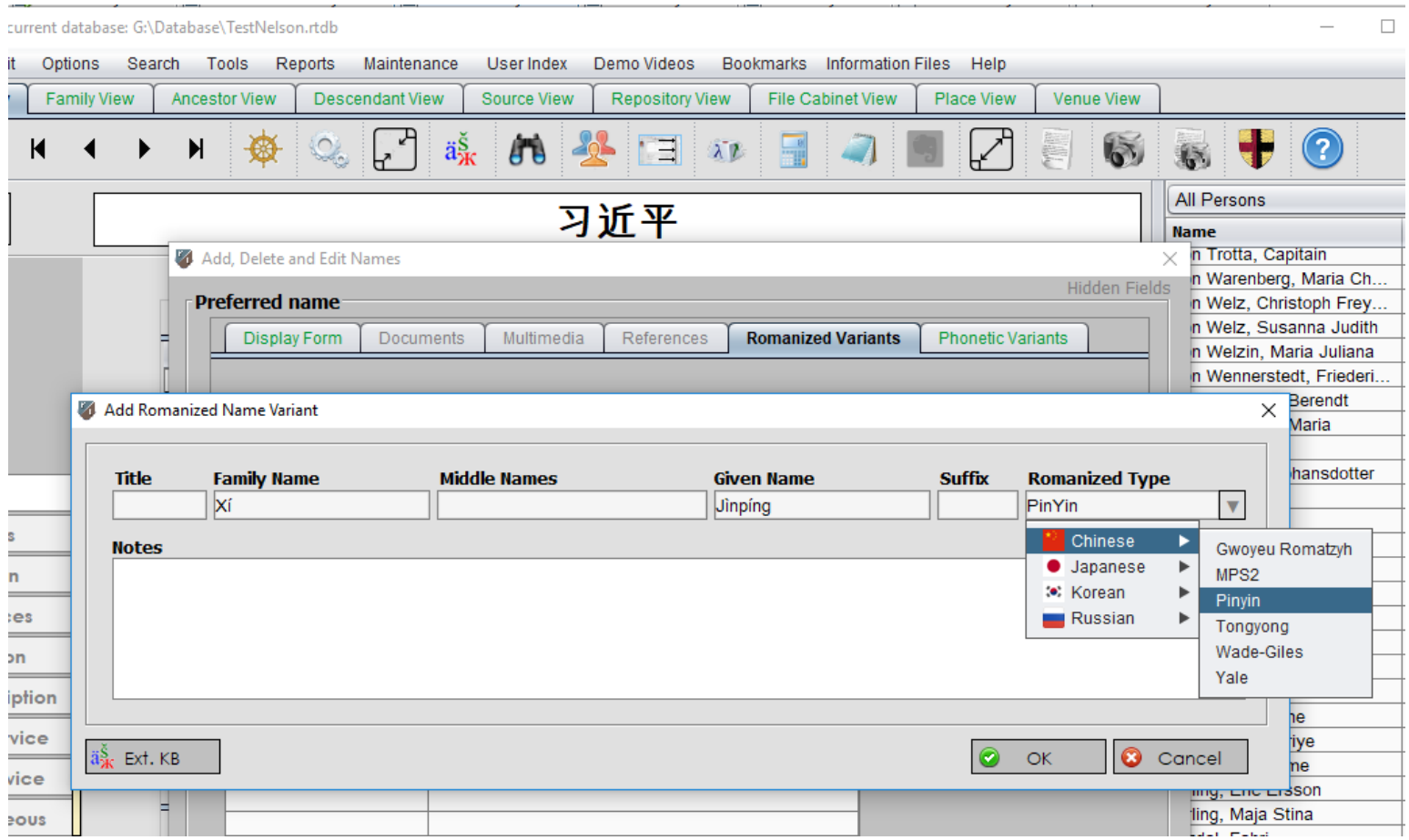

A. All text boxes and tables that accept personal or place names have been adapted to employ the text font that you specify on the Preferences form for 'Text Component Font' and 'Name Plate Font'. 'Arial Unicode MS' is an excellent choice for Windows and Mac OS and will give you access to the character sets of most of the world's languages. Linux users might choose 'WenQuanYi Micro Hei'.

C. Use the same procedure for other languages and for phonetic variants for both personal and place names. If you do not see the desired language/variant type in the combo box list, select the blank combo box entry and enter the name of the romanized or phonetic variant type you wish to use – you will have to generate your own variant text.

D. Below is a tabulation of the variant types you will find in the combo box lists arranged by tab and language. The text was taken from the rootstrust help file.

**Romanized Variants Tab.** Use this tab to document the romanized equivalents of the selected personal or

place name, if that name is rendered in a character set other than Latin (Roman). So, if you had entered *Пётр Ильич Чайковский* into the Display Tab of the Name detail form, you would might want to put *Pyotr Ilyich Tchaikovsky* in the romanized Variants tab.

Alternately, you can select a romanization type from the combo box, and rootstrust will generate the romanized text for you. The available types are grouped in the combo box by language. If you do not find the name of the romanized type you wish to use, select the blank entry and enter the name of your romanized type over it. You must then generate your own romanized text.

**Chinese.** After pasting Chinese characters into the name part fields of the Name form or the 'Short Name' field of the Place form, click the 'Add' button to display the romanization form and select the desired romanization type from the combo box. rootstrust will then automatically generate the romanized text and store it in the appropriate fields(s) of the form.

**Gwoyeu Romatzyh.** In 1928 China adopted GR as the nation's official romanization system. It remained in usage until the 1970s.

**MPS2.** Taiwan's official romanization system.

**Pinyin.** The official phonetic system for transcribing the Mandarin pronunciations of Chinese characters into the Latin alphabet in the People's Republic of China, Republic of China (Taiwan) and Singapore.

**Tongyong.** A variant of pinyin that was the official romanization of Mandarin Chinese in Taiwan between 2002 and 2008.

**Wade Giles.** This was the general system of transcription in the English-speaking world for most of the 20th century.

**Yale.** A system developed in 1943 by the Yale sinologist George Kennedy to help prepare American soldiers to communicate with their Chinese allies on the battlefield. The Yale romanization was widely used in Western textbooks until the late 1970s.

**Japanese.** rootstrust will automatically generate romanized text and store it in the appropriate fields(s) as explained above for Chinese romanization.

**Hepburn Rōmaji.** A system for the romanization of Japanese, that uses the Latin alphabet to write the Japanese language. It is used by most foreigners learning to spell Japanese in the Latin alphabet and by the Japanese for romanizing personal names, geographical locations, and other information such as train tables, road signs, and official communications with foreign countries

**Korean.** rootstrust will automatically generate romanized text and store it in the appropriate form fields(s) as explained above for Chinese romanization. However, text conversion is restricted to Hangul symbols. It cannot convert Hanja (Chinese characters). Text containing hanja will not be converted.

**Revised Romanization of Korean (Rev. Rom. of Korean).** The official Korean language romanization system in South Korea proclaimed by the Ministry of Culture and Tourism to replace the older McCune-Reischauer system.

**Russian.** rootstrust will then automatically generate standardized romanized text and store it in the appropriate fields(s) of the form.

**ISO 1995.** The current transliteration standard from the International Standards Organizatin (ISO).

**BGN/PCGN.** This standard was developed by the United States Board on Geographic Names and by the Permanent Committee on Geographical Names for British Official Use.

**Russian Passport 2013.** The system required by the Federal Migratory Service of Russia to be used to transliterate all personal names in the passports.

**Phonetic Variants Tab.** As with its romanized counterpart, this tab is only visible if you have selected the *Support Romanized and Phonetic Variants* option on the user interface tab of the Preferences form. Some languages that are not normally written using a phonetic script, have an alternate, phonetic means of rendering text using non-romanized symbols.

As with the Romanized Variants Tab, you can either have rootstrust generate a phonetic variant for you by selecting the appropriate entry from the combo box, or enter your own phonetic variant into the text fields provided.

**Chinese.** rootstrust will automatically generate phonetic text and store it in the appropriate form fields(s) as explained above for Chinese romanization.

**Bopomofo.** Also known as and **Mandarin Phonetic Symbols** is the major Chinese transliteration system for Taiwanese Mandarin. It is also used to transcribe other Chinese languages, particularly other varieties of Standard Chinese and related Mandarin dialects, as well as Taiwanese Hokkien.

**Japanese.** This selection refers to the katakana and hiragana syllabic alphabets that can be used to express kanji phonetically. Kanji are Chinese characters that have been incorporated into the Japanese writing system but with Japanese pronunciation. rootstrust will automatically generate phonetic text and store it in the appropriate form fields(s) as explained above for Chinese romanization.

**Hiragana.** A set of syllabic characters used is used to write okurigana (kana suffixes following a kanji root, for example to inflect verbs and adjectives), various grammatical and function words including particles, as well as miscellaneous other native words for which there are no kanji or whose kanji form

is obscure or too formal for the writing purpose.

**Katakana.** A set of syllabic characters used for transcription of foreign language words into Japanese and the writing of loan words; for emphasis; to represent onomatopoeia; for technical and scientific terms; and for names of plants, animals, minerals, and often Japanese companies.

#### **Korean.**

**Hangul.** The standard syllabic alphabet of the Korean language. Korean also has Hanja, Chinese characters that have been incorporated into Korean but with Korean pronunciation. The Hanja are not phonetic, but can be expressed phonetically using Hangul. Since rootstrust cannot convert hanja to hangul, users must perform this conversion themselves or via a conversion tool available on the Internet.

#### Java

This version of rootstrust contains the latest version of Java: Version 8, Update 181 (8u181).

Corrected Program Errors.

1. The unsolicited and annoying message "You have the latest rootstrust build. " displayed on the Mac OS and Linux versions of rootstrust has been eliminated.

**2. Add Document.** An error would occur if you tried to add a Document to a table, the view port of which was full, such that the addition of the new entry that would cause the Document table to scroll.

**3. Unicode GEDCOM Files.** There are two types of 16-bit Unicode files: Little Endian and Big Endian. The difference is in the byte order. rootstrust had them reversed so that neither type was readable. Since most people use UTF-8 or ANSI, we never noticed the problem.

**4. Create cameo.** If the top edge of the photo you were using to select, crop and resize a cameo image was not positioned at the top of the framed image panel, the resulting cameo image would be offset vertically by the distance between the top of the frame and top edge of the image. This was occurring because the coordinates of the resizable framing rectangle reported to rootstrust are relative to the frame of the image panel rather than the actual image within the frame. We have overcome this problem by forcing the top edge of the image to the top of the image panel.

**5. Create marriage Event from Family View.** If you attempted to do this you likely experienced an abort (OutOfBoundsException). Problem fixed.

**6. Add Venue.** If you attempted to add a Venue from the Event detail form, you probably encountered an abort (OutOfBoundsException). Problem fixed.

**7. Missing Help Files.** If you have a video display that will not properly accommodate the default window size of rootstrust, it will automatically resize itself to make the window legible on high resolution displays and small enough to not require scrolling on small displays. However, rootstrust was not generating the help files for the automatically selected scaling factor. The user had to change the scaling factor on the Preferences form, exit rootstrust, reload rootstrust and then select the desired scaling factor. That is no longer necessary, as rootstrust now generates any missing help files when it executes the first time on your computer.